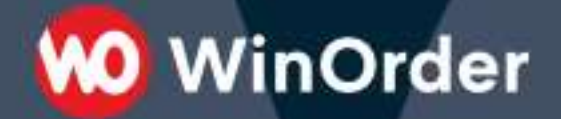

**WinOrder Kasse:** 

# Einrichtung der WPPizza-Schnittstelle

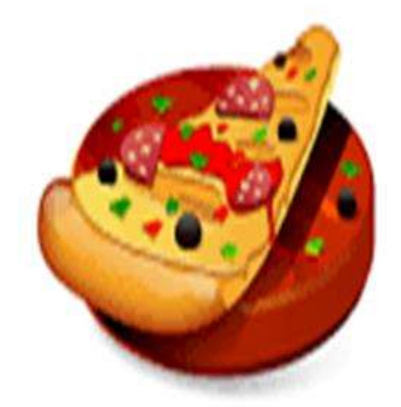

# **WPPIZZA**

Version 1.3 - 09.12.2020

Ab WinOrder 6 können Sie Ihren WPPizza-Shop anbinden und Bestellungen direkt mit der Kasse empfangen.

**O** WinOrder

Systemvoraussetzungen:

- WinOrder (ab Professional; Abo- + Kaufversion): [https://www.winorder.com](https://www.winorder.com/)
- WPPizza Wordpress-Plugin (ab Version 3):<https://de.wordpress.org/plugins/wppizza/>
- WinOrder-WPPizza-Connector Plugin[: https://wordpress.org/plugins/winorder-wppizza](https://wordpress.org/plugins/winorder-wppizza-connector/)[connector/](https://wordpress.org/plugins/winorder-wppizza-connector/)
- Optional: [Add-Ingredients Extension](https://www.wp-pizza.com/downloads/wppizza-add-ingredients/) (für Zutaten/Extras/Toppings)
- Optional: [Preorder Extension](https://www.wp-pizza.com/downloads/wppizza-preorder/) (für Zeitbestellungen/Liefertermin)
- Optional: [Pickup Prices Extension](https://www.wp-pizza.com/downloads/wppizza-pickup-prices/) (für Abholerbestellungen)

1. Für die Übertragung von WPPizza Bestellungen wird das WinOrder-WPPizza Connector Plugin benötigt. Sie können das Plugin einfach über das Wordpress-Plugin Verzeichnis installieren Suchen Sie dazu nach "WinOrder":

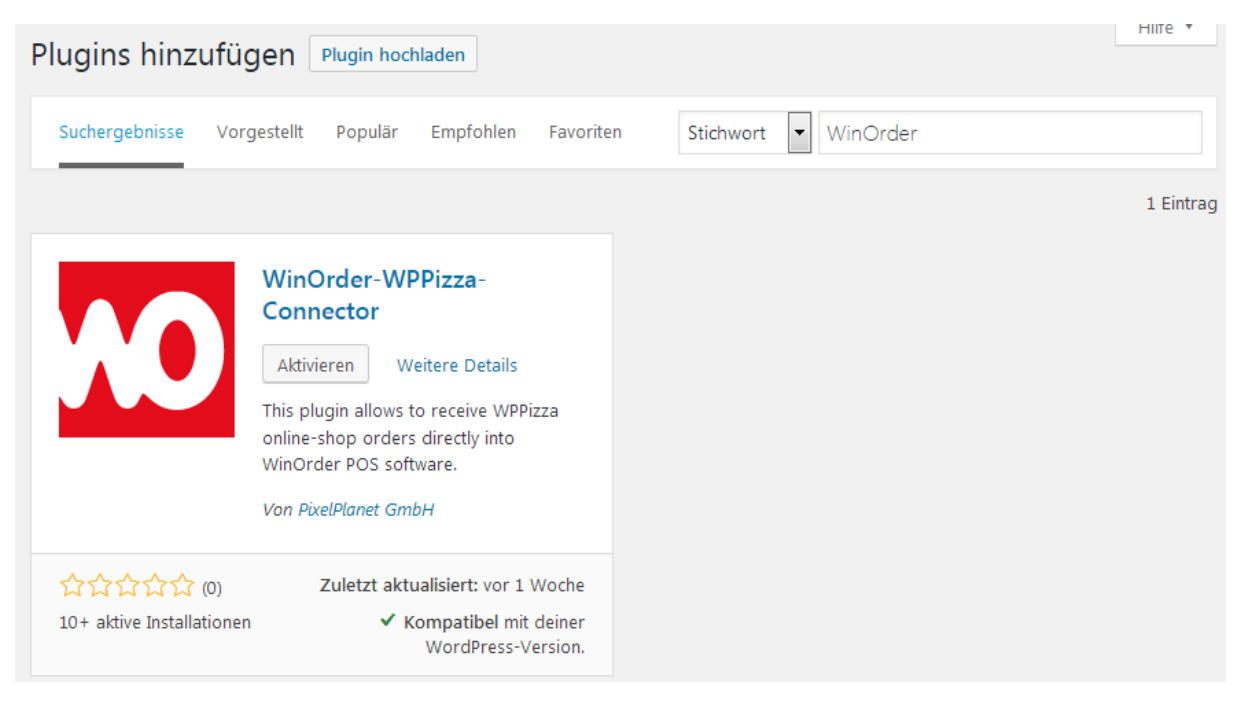

Die Bestellung wird per E-Mail übertragen. Das WinOrder-WPPizza-Plugin fügt einen Dateianhang an die Bestellungs-E-Mail für den Shop-Betreiber an, in der die Bestelldetails in für WinOrder elektronisch auswertbarer Form enthalten sind.

2. Tragen Sie die Shop-Betreiber E-Mail unter "WPPizza/Bestell Einstellungen" ein. An diese Adresse werden die Bestellungen gesendet:

**M** WinOrder

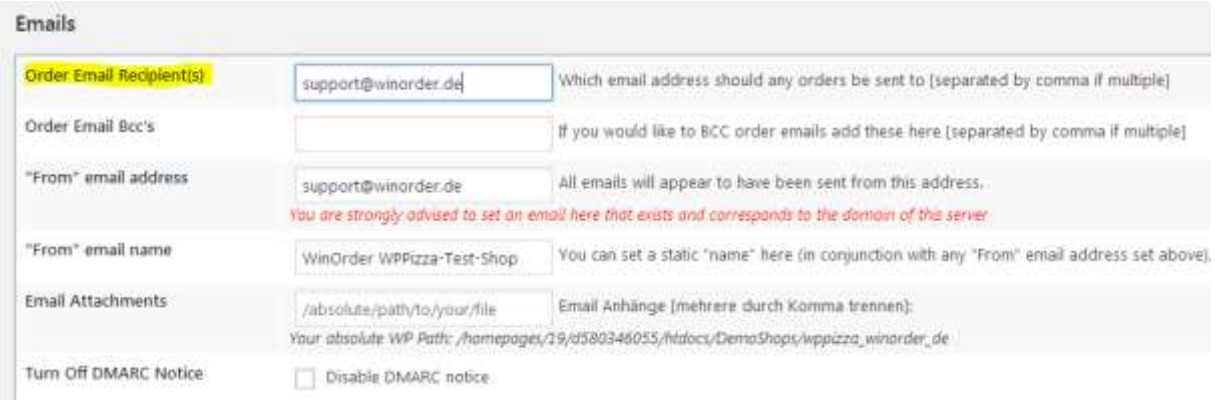

3. Richten Sie die E-Mail Vorlagen unter "WPPizza/Templates" ein. Für die E-Mail an den Shop-Betreiber sollte die Option "ommit attachments"/"Dateianhänge weglassen" nicht aktiviert werden:

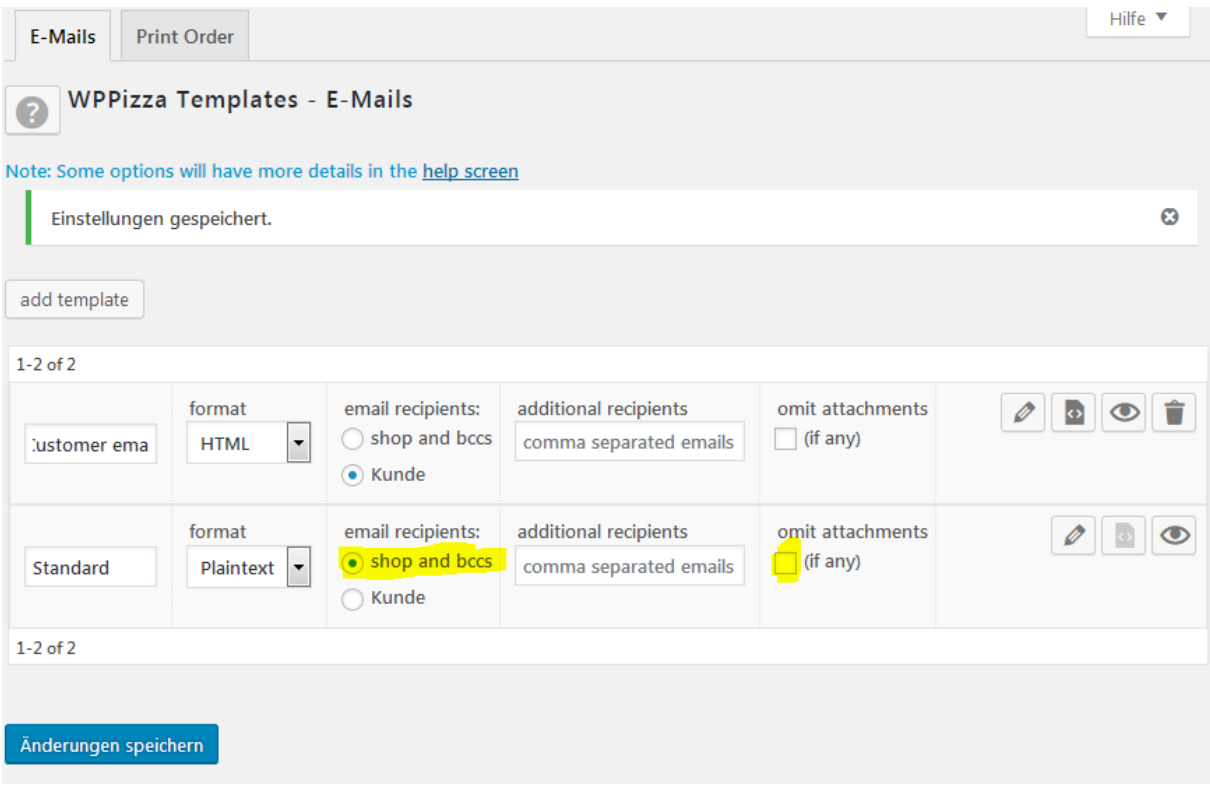

4. Senden Sie nun eine Testbestellung aus dem WPPizza Frontend ab. Im E-Mail-Postfach sollten Sie nun die Bestell-E-Mail mit Dateianhang in der Form "xxx.json" sehen, wobei xxx die WPPizza Bestellnummer ist. Fehlt der Dateianhang wurde das WinOrder-WPPizza-Connector Plugin nicht richtig aktiviert.

5. Fügen Sie nun in WinOrder unter "Optionen – Einstellungen – Online-Shop" einen neuen Online-Shop hinzu:

**M** WinOrder

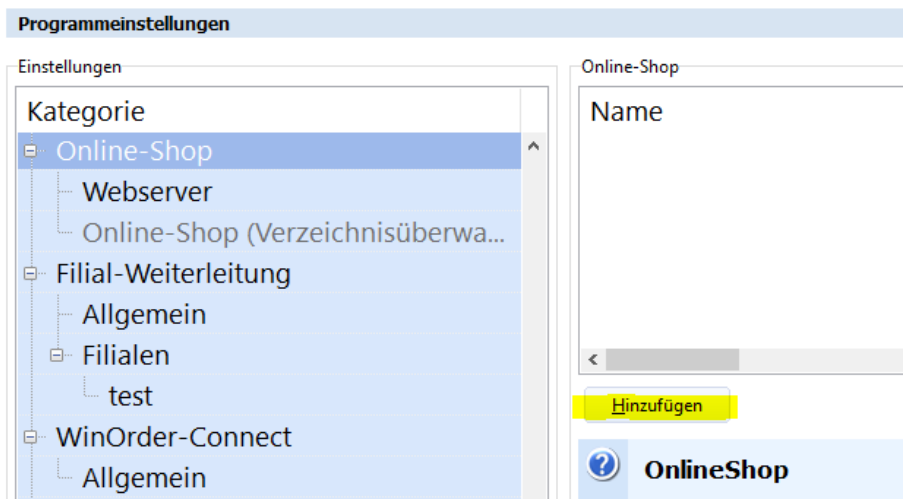

6. Wählen Sie als Übertragungsart "WPPizza (Wordpress)" aus und öffnen die E-Mail-Einstellungen mit Klick auf den "..."-Schalter:

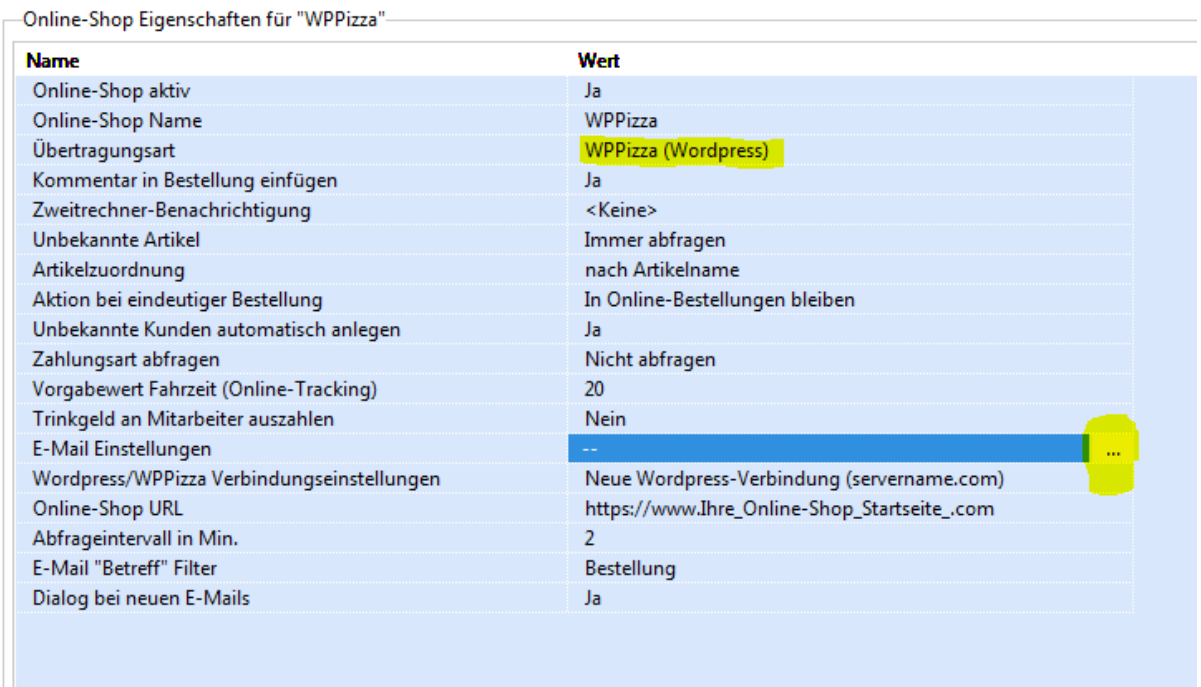

Für die Einrichtung des E-Mail Kontos lesen Sie auch unsere Anleitung[:](https://www.winorder.com/support/faqs/e-mail-einstellungen-fuer-freemail-anbieter-gmail-gmx-outlook-web-de/)

E-Mail-Einstellungen für Freemail-[Anbieter \(GMail, GMX, Outlook, Web.de…\)](https://www.winorder.com/support/faqs/e-mail-einstellungen-fuer-freemail-anbieter-gmail-gmx-outlook-web-de/)

### **Formularfelder**:

Damit WinOrder die Kundenadresse aus dem WPPizza Bestellformular richtig erkennen kann wählen Sie diese Bezeichnungen:

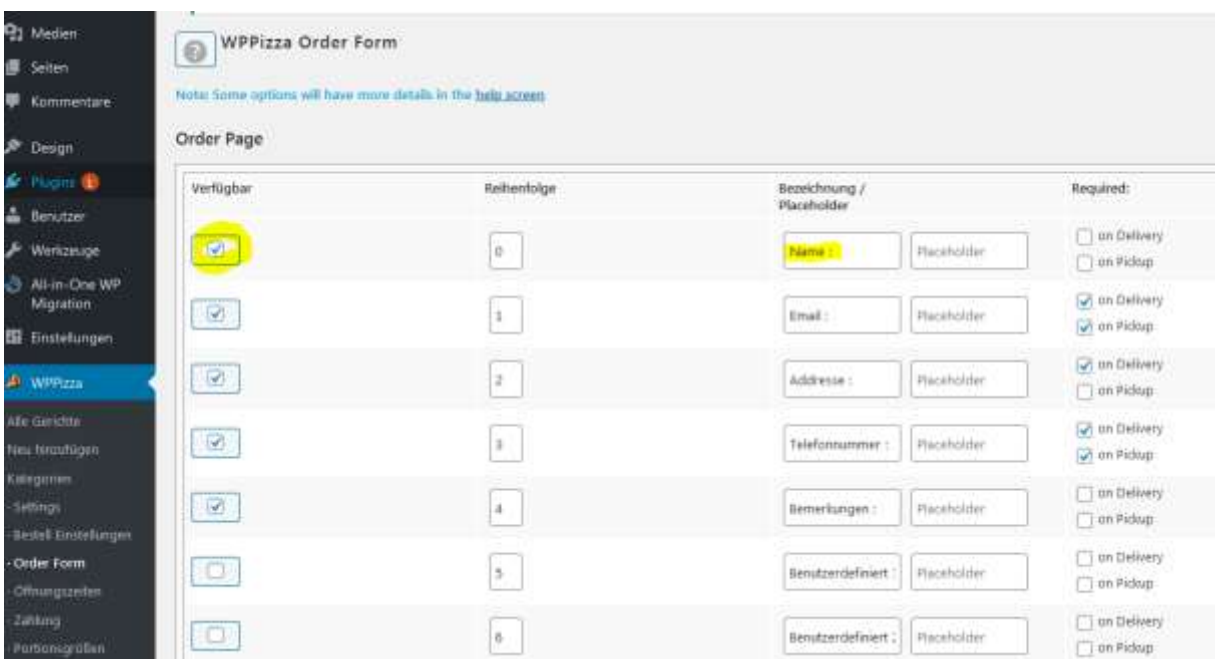

WPPizza verwendet für die Adressfelder eine ID. Diese kann angezeigt werden wenn Sie mit der Maus über das Häckchen fahren. Zuordnung der Felder:

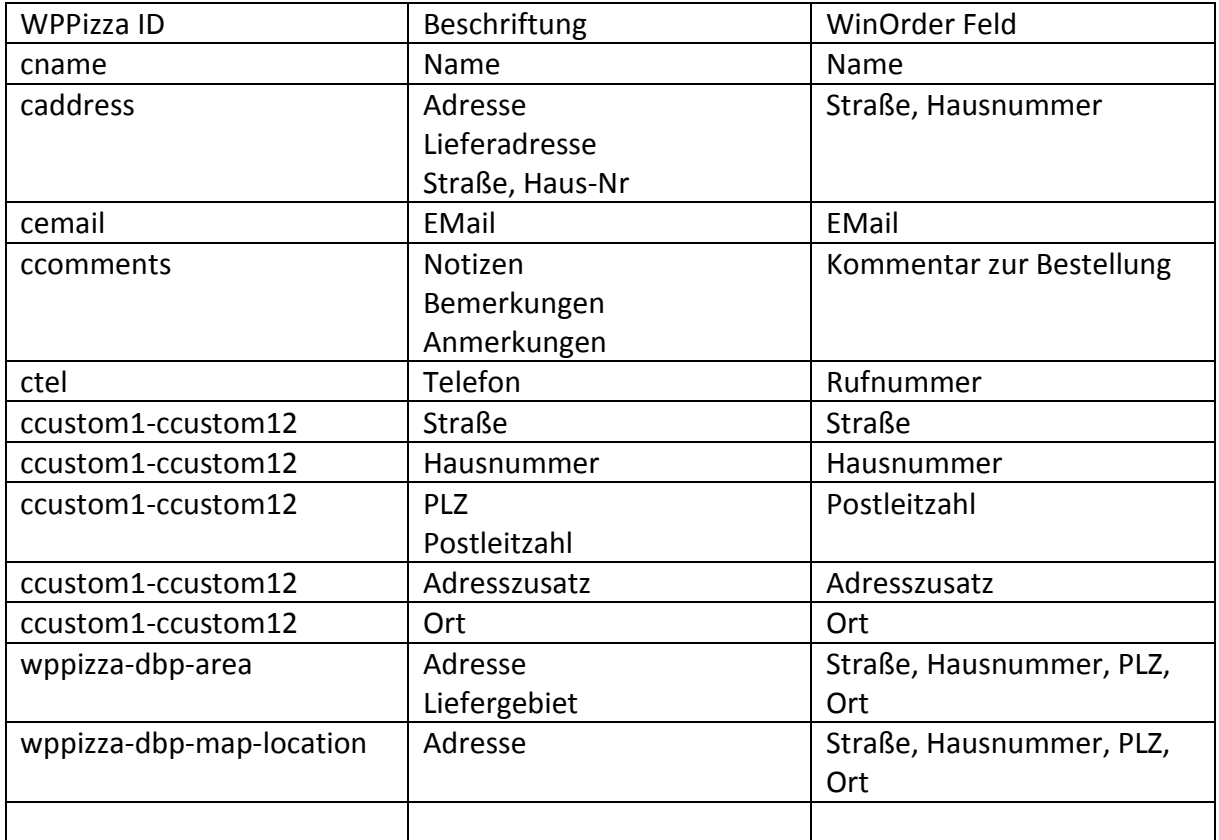

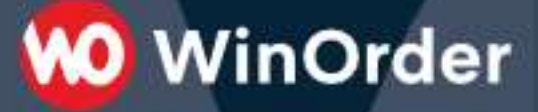

### **Zuordnung der Zahlungsarten**:

Für die korrekte Zuordnung der Zahlungsart "Barzahlung" wählen Sie einen dieser Bezeichner: *COD, Cash on delivery, Cash on pickup, Bar, Barzahlung, Bar bei Lieferung, Bar bei Abholung*

Alle anderen Zahlungsarten werden als unbare Zahlung mit dem gewählten Bezeichner übernommen.

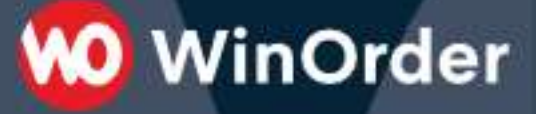

### **Optional**:

Möchten Sie erweiterte Funktionen wie z.B. den Artikeldaten-Import/-Export und Shop-Konfiguration verwenden, tragen Sie noch die Zugangsdaten für die Wordpress-Verbindung ein:

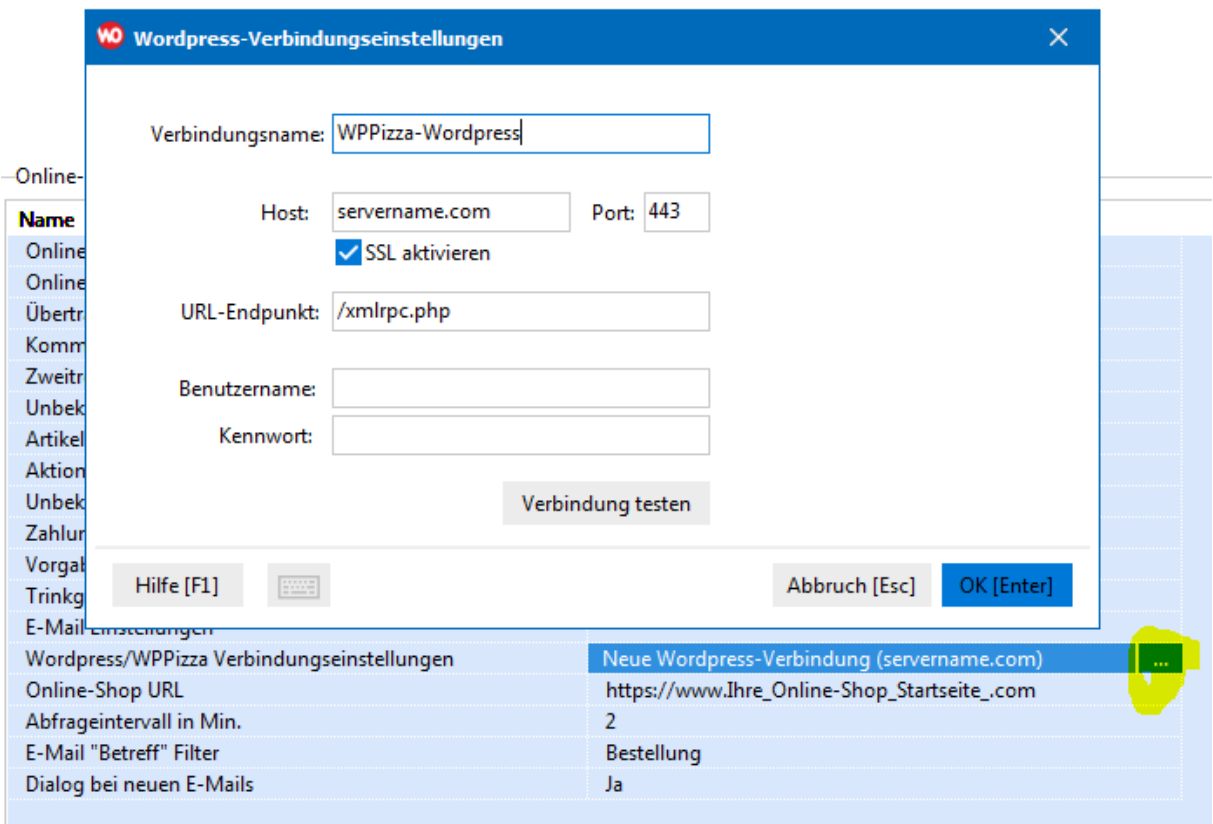

Der verwendete Wordpress-Benutzer muss Zugriffsberechtigung für die XML-RPC Schnittstelle besitzen. Überprüfen Sie die korrekten Daten mit "Verbindung testen":

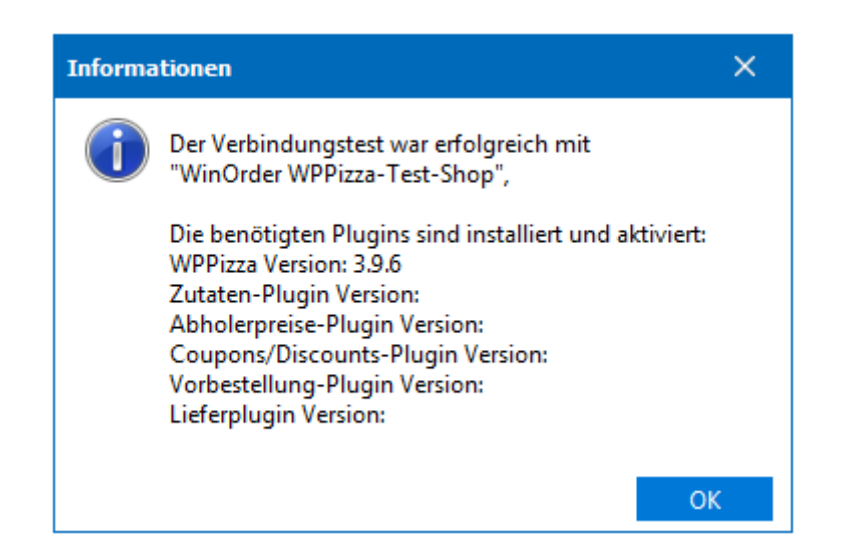

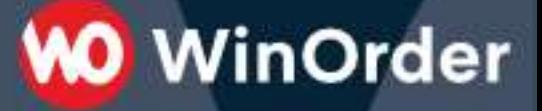

Nach dem Speichern der Einstellungen sollte in der WinOrder Statusleiste kurz die Meldung "Prüfen auf neue E-Mail Bestellungen" erscheinen.

Falls die Wordpress-Verbindungseinstellungen vorgenommen wurden, haben nun die Möglichkeit,

- Artikeldaten aus dem Online-Shop in WinOrder zu importieren (Anhang A).
- Ihre Artikeldaten aus WinOrder in den WPPizza Online-Shop hochzuladen (Anhang B)

Lesen Sie dazu die folgenden Seiten.

# **Anhang A): Artikel aus dem WPPizza Online-Shop in WinOrder importieren:**

**WO** WinOrder

Wählen Sie in den Artikelstammdaten "Artikel aus Online-Shop importieren":

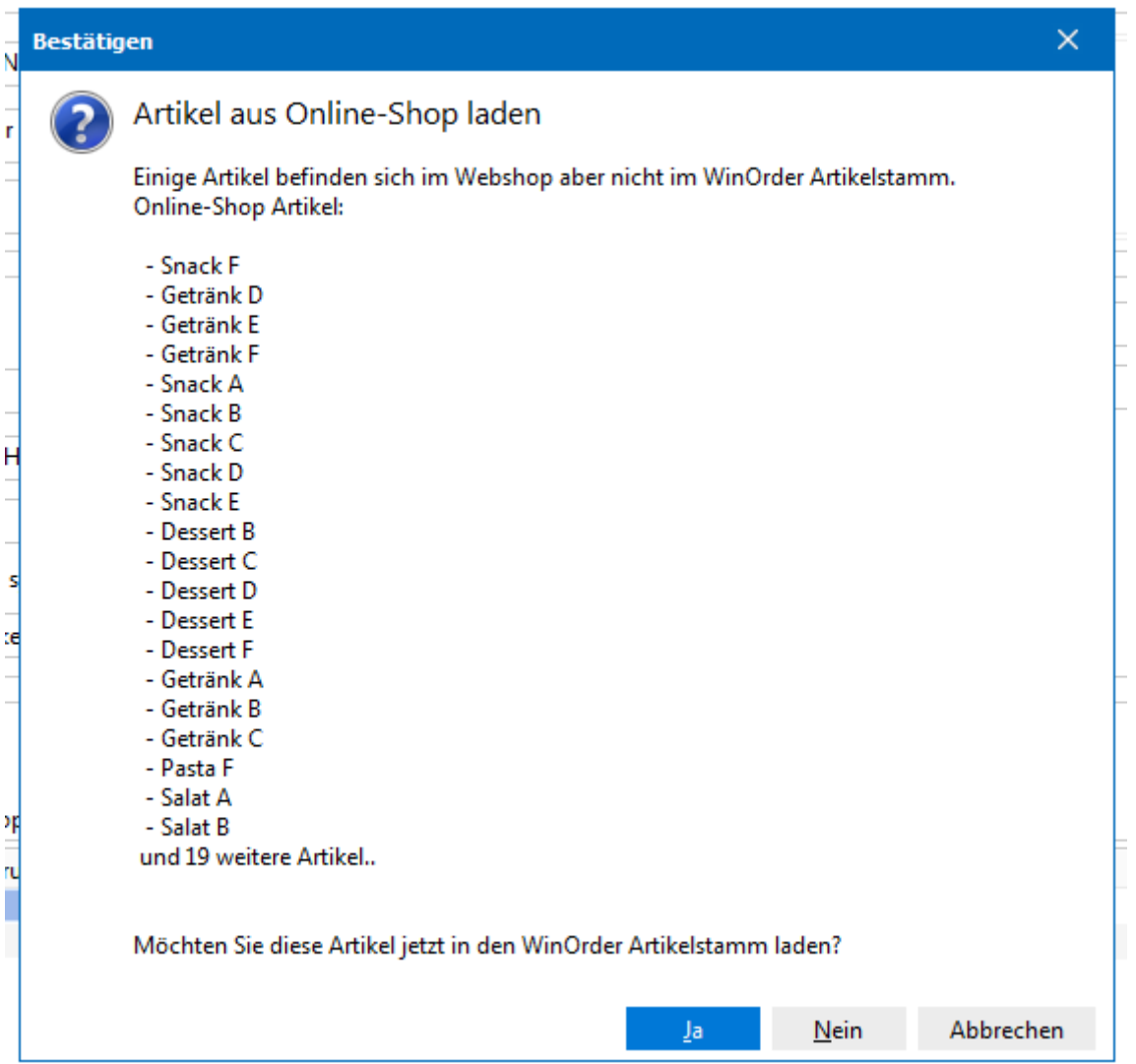

Nach erfolgreichen Import werden die Artikel in bestehende Artikelgruppen einsortiert bzw. in einer eigenen Artikelgruppe angezeigt:

**WO** WinOrder

# Artikel/-gruppen

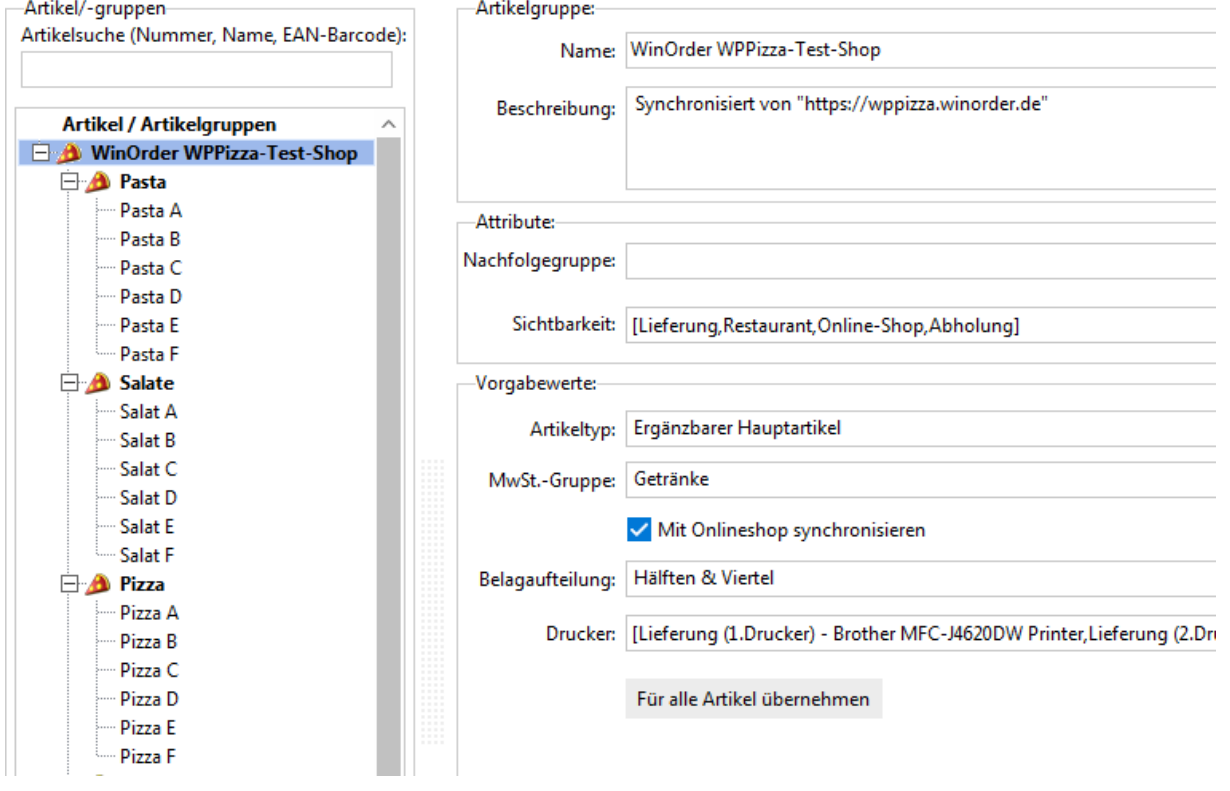

# **WO** WinOrder

#### **Anhang B): Artikel aus WinOrder in den WPPizza Online-Shop hochladen:**

Wählen Sie unter "Stammdaten" - "Online-Shop Verwaltung" Ihren WPPizza Online-Shop und klicken den Schalter "Abgleich":

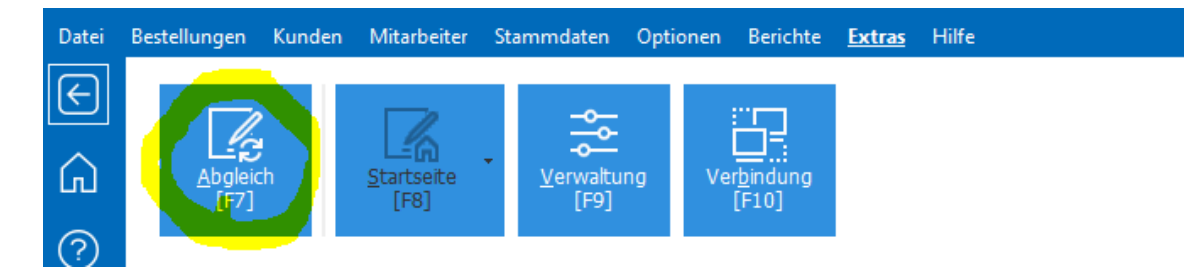

#### **Statusmeldungen:**

Wenn eine Bestellung von WinOrder empfangen und abgeschlossen/ausgdedruckt wurde, wird der Status von "Neu"

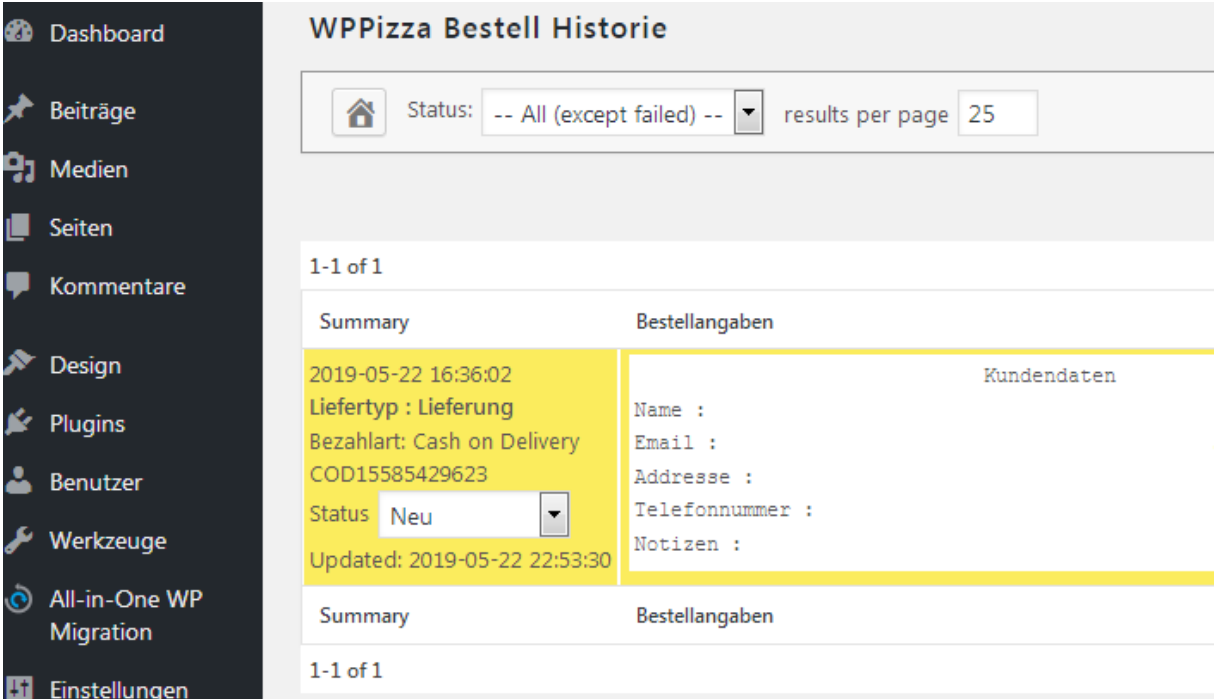

auf "Bestätigt"/"On hold" geändert:

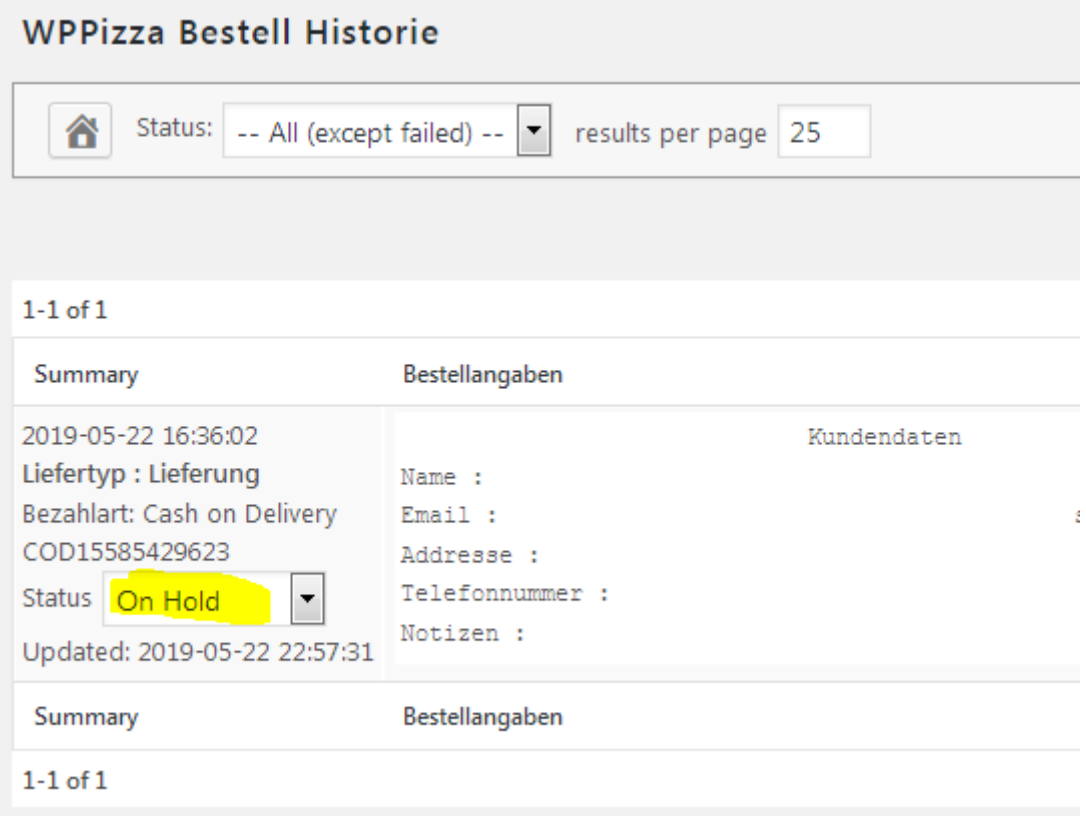

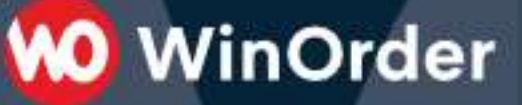

Wird die Bestellung geliefert/kassiert endet WinOrder den Status "Bearbeitet"

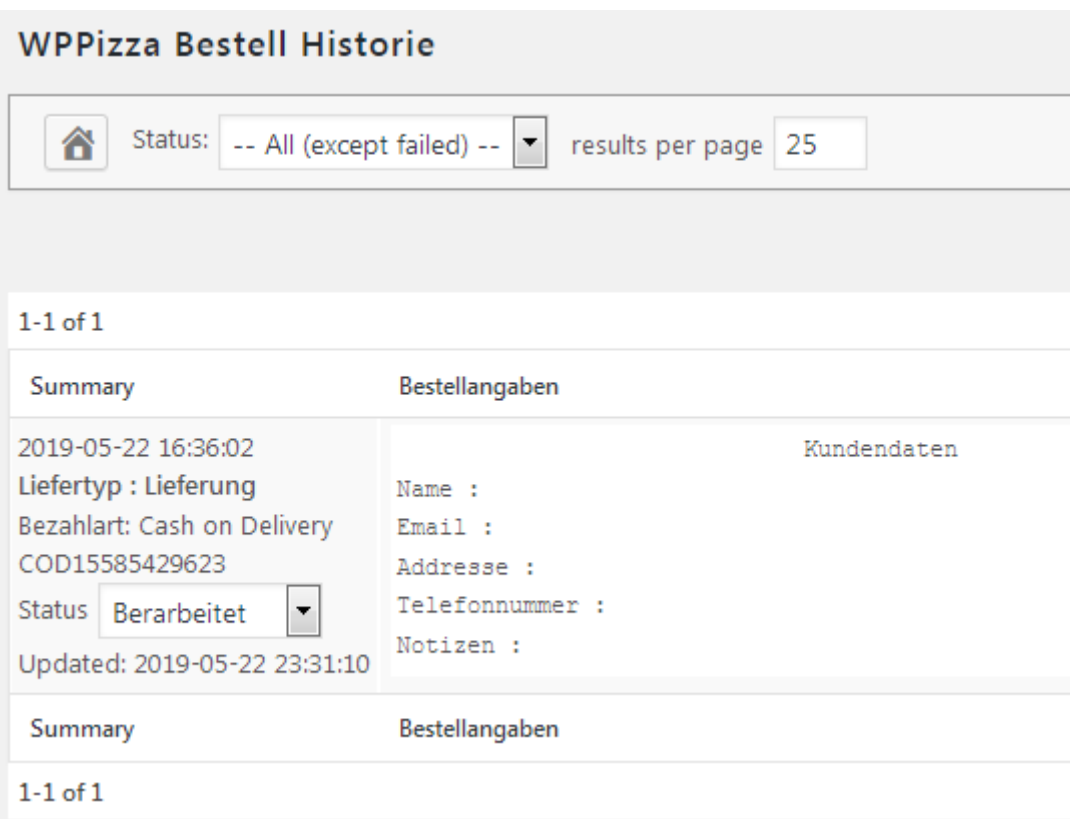

Nach dem Tagesabschluss wird der Status auf "Geliefert"/"Delivered" gesetzt:

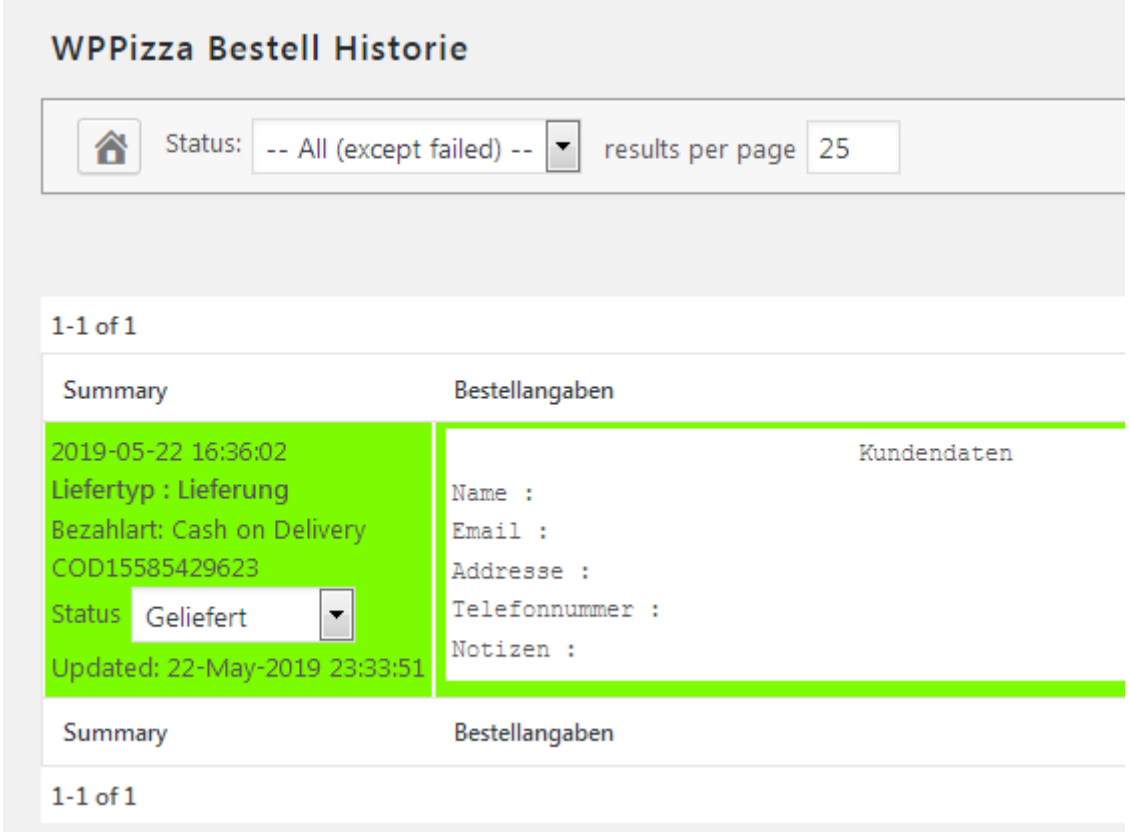

Version 1.3 - 09.12.2020

# **MO** WinOrder

#### **[Preorder Extension](https://www.wp-pizza.com/downloads/wppizza-preorder/) (für Zeitbestellungen/Liefertermin):**

Datum/Uhrzeit wird bei diesem Plugin als Text übertragen, es kann dabei verschiedene Formatierungen verwenden. WinOrder kann nicht unterscheiden ob es sich um ein deutsches oder US/UK Datum-Format handelt. Falls im Datum Tag und Monat vertauscht sein sollte, dann stellen Sie das Format so ein (Für deutsches Datum-Schema, 10 Februar 2020):

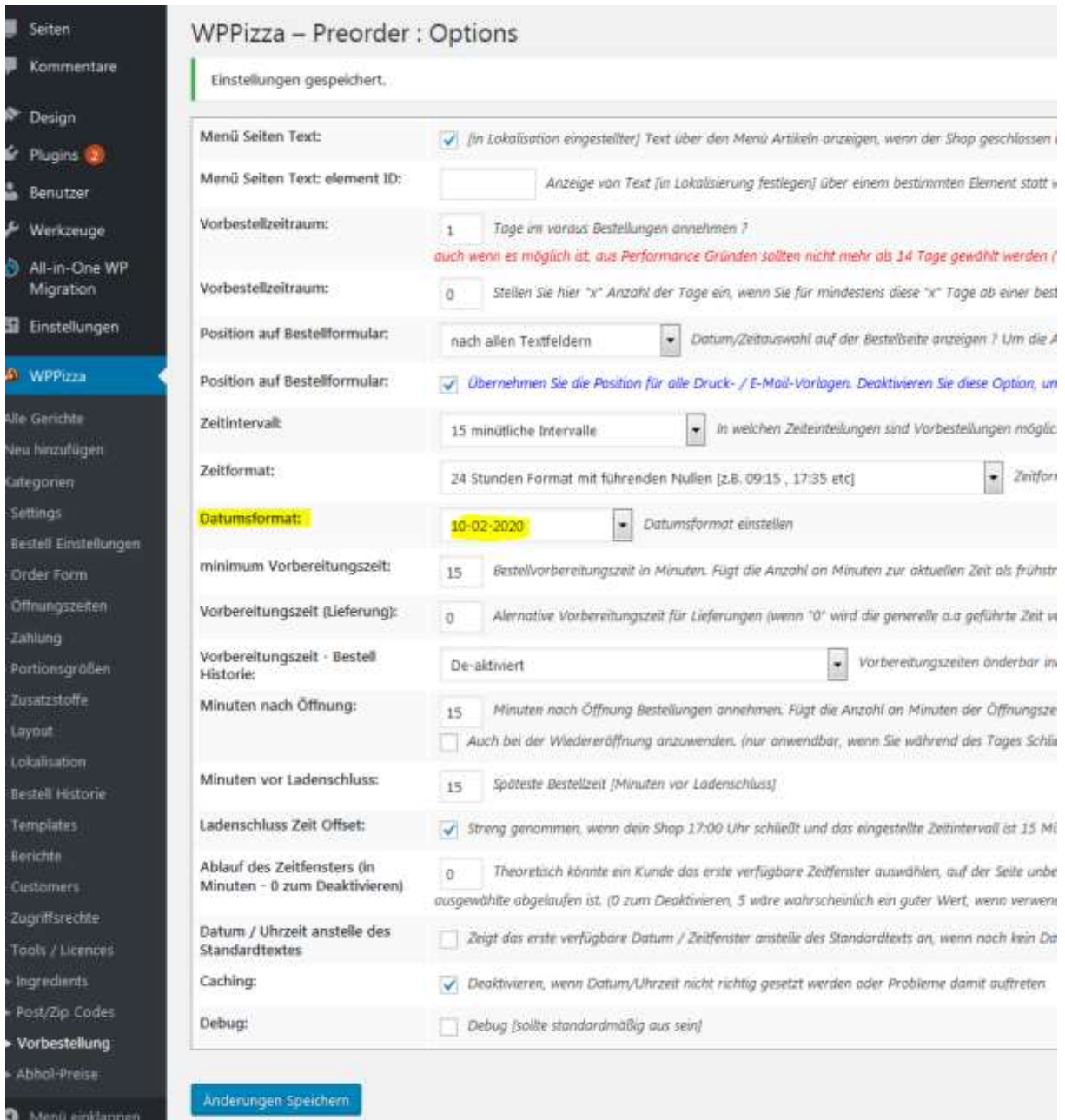